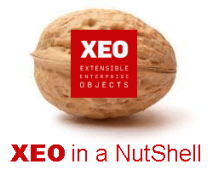

#### **Introdução**

A documentação **XEO in a NutShell** é criada a partir de exemplos desenvolvidos sobre o **XEO Studio**, podendo ser replicada por qualquer utilizador a partir de uma release do **XEO Studio**.

Aconselhamos a leitura do documento - XEO in a NutShell - que explica como criar o ambiente para replicar os exemplos reportados na documentação.

### Fac, anual **Passo 1:**  A plataforma XEO disponibiliza componentes que permitem criar 3 tipos de gráficos nas 17,880 of 122,840.25<br>14.56% of 100% aplicações XEO: Ano corrente vs Ano anterio Circular, Barras ou Linhas.  $201($ Cada um destes gráficos pode ser apresentado em formato IMAGEM ou FLASH.

#### **Passo 2:**

Identificado o tipo de gráfico que se pretende, é necessário definir a informação obrigatória do componente e a personalização da apresentação.

**Atributos obrigatórios**: Query SQL, Serie(s), Eixos X/Y, Legendas e dimensão

#### **Atributos não obrigatórios**: Cores, Legendas

Esta informação pode ser preenchida estaticamente, ou dinamicamente sempre que o gráfico é apresentado, permitindo assim apresentar gráficos consoante parâmetros ou variáveis introduzidas nos ecrãs.

#### **Passo 3:**

Colocar os gráficos nos ecrãs da aplicação onde se pretende visualizar. O componente tem o comportamento de qualquer elemento dos ecrãs – tabulação, atributo ou tabela – o que dá a flexibilidade de apresentação nos ecrãs.

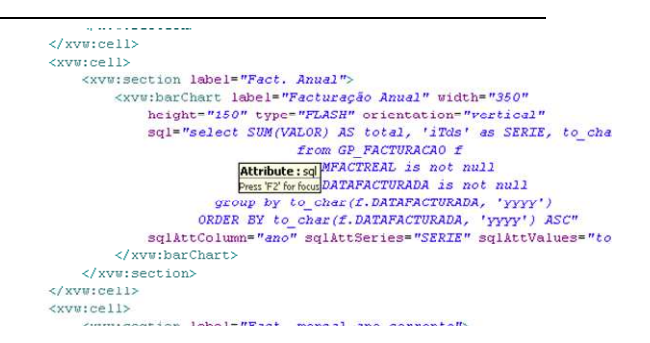

#### **Passo 4:**

Após a definição dos componentes e a sua localização nos ecrãs da aplicação é só visualizar o resultado final.

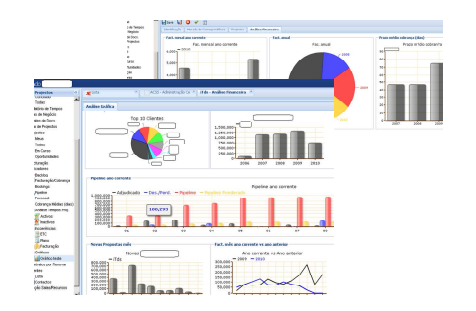

I

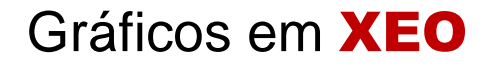

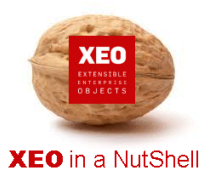

I

# **Obrigado.**

## **Informação:**

Autor: Daniel Silva (daniel.silva@itds.pt)

**Data Documento:** 25/10/2010

**Versão XEO Core:** 3.1

**Versão XEOStudio:** 1.0

http://www.xeo.pt

http://www.itds.pt

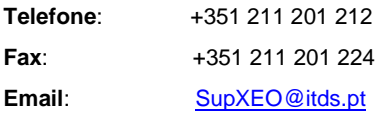

**O XEO torna tudo tão fácil que o difícil é imaginar o quanto …**